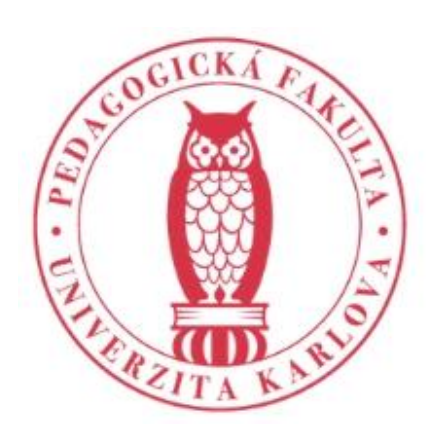

PEDAGOGICKÁ FAKULTA Univerzita Karlova

# Jak na SmartClass? úvodní hodina do Robotelu

Mgr. et Mgr. Tomáš Botlík

botlik.tomas@gmail.com

*Interaktivní média ve výuce německého jazyka – LS 2018/19*

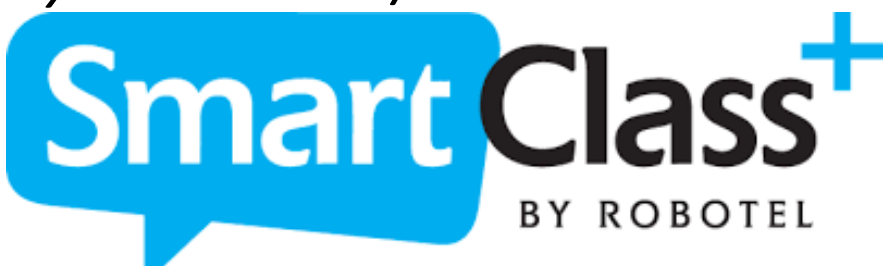

- základní seznámení s výhodami/ nevýhodami programu
- simulace vybraných reálných aktivit ve výuce
- tvorba vlastních cvičení/aktivit
- Tip: ukládejte si materiály na google drive či na podobné úložiště (v tomto případě klidně dokumenty ve wordu a PDF)

### Jazykové laboratoře na trhu

- Jednou z těchto digitálních platforem jsou:
- multimediální jazykové laboratoře od nejrůznějších výrobců (například Sanako, SANS, Śun-Tech, Robotel, Tecnilab
- Historie prvních jazykových laboratoří podle některých zdrojů sahá až do 50. let 20. století. Podle Hashmi (2013) vznikla první jazyková laboratoř na Univerzitě v Grenoblu. Jedním z důvodů zřízení byl rozvoj prezentačních a poslechových dovedností studentů.
- Jazykovou laboratoří (AV Media, KDZ, Skolab, Renox, online) se v závislosti na konkrétním vybavením rozumí učebna vybavená PC pro učitele, tabulí (normální, častěji interaktivní); a dalším minimálním požadavkem je audio stanice (sluchátka, mikrofon). Multimediální laboratoř je tedy transformací média (hardware) a konkrétních programů (software), které jsou vytvořeny speciálně pro potřeby jazykové výuky.

### Výhody a nevýhody

- Vanderplank (2009) zjistil, že podle výzkumu při výuce s 10 žáky v běžné třídě mluví 1 žák zhruba 1 minutu, naproti tomu v jazykové laboratoři je to minut 11. V hodině, kde je přítomno 30 žáků, mluví v běžné učebně každý žák pouze 21 sekund, v jazykové laboratoři ale opět 11 minut.
- O výhodách a nevýhodách využívání jazykových laboratořích ve výuce cizího jazyka hovoří také Alexander (2007), který uvádí, že komunikace přes sluchátka může být pro některé žáky přítěží.

## Proč používat SmartClass?

- Moderní ICT zapojení žáků, průřezová témata, mediální výchova
- Individuálnější tempo při práci studentů
- Zaznamenávání pokroku studentů
- Automatická korekce cvičení
- Úložiště materiálů
- Kompilace materiálů
- Podpora autonomního učení (žáci si mohou volit pořadí aktivit)
- Případně nácvik zpětné vazby a sebehodnocení
- Více času a šancí pro učitele kontrolovat výstupy jednotlivých žáků
- Stihne se více cvičení a udělají je "všichni a celá"
- Hotová příprava do budoucna, snadné přetahování materiálů
- All in one
- ….....

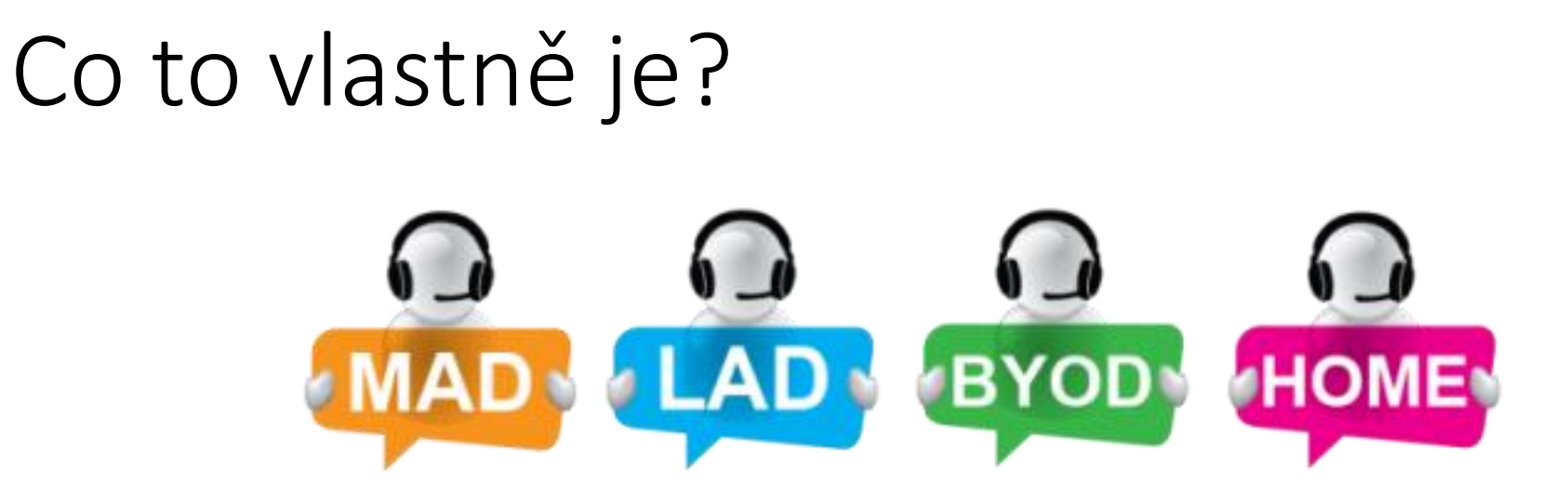

- Než začnu:
- Nebát se chyb!
- Postupovat po menších krocích

## LAD – co umí?

ovládání PC studenta kontrola jejich práce i všech najednou

sdílení materiálů se studenty (aniž bychom tiskli) sdílení vlastní tvorby studenta (aniž by přeposílal)

spuštění konkrétního úkolu (není potřeba vyhledávat)

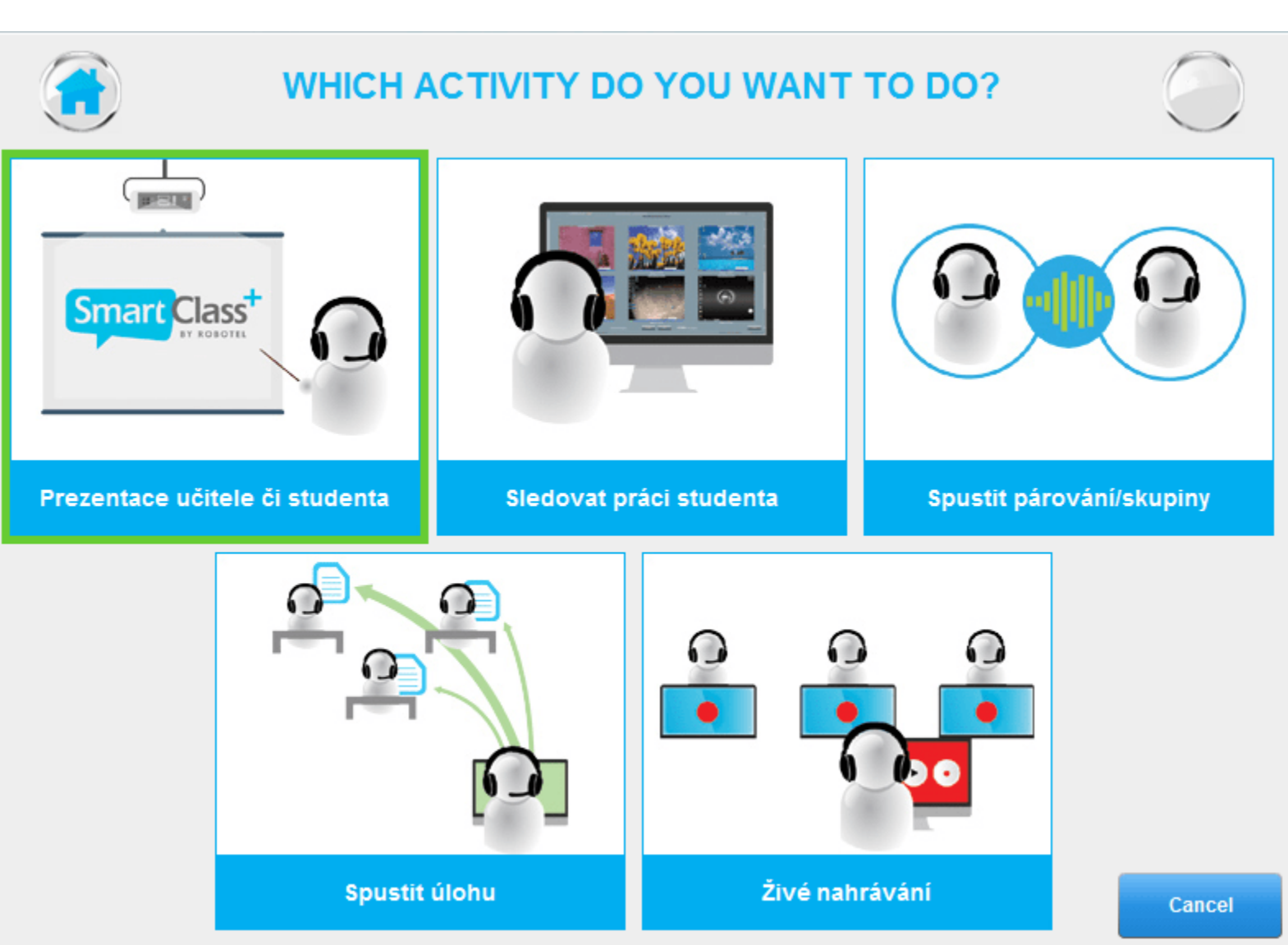

rozhovory, (2 - 3 - 4 různé kombinace skupin) poskytování zpětné vazby, uchovávání nahrávek

mluvený projev jednotlivců – lze uložit a cvičit zpětnou vazbu, sledovat pokrok (i každý sám za sebe)

## LAD (ale nejprve musíme v MADu začít)

LAD (Live Activities Dashboard) MAD (Media Activities Dashboard)

- úvodní kroky:
- vytvořit si profil (sdílejte s kolegy), zvolte si správce mezi učiteli, aby vás navedl např. při ztrátě hesla
- vytvořit si kurzy a třídy (pozor pokud nebude v kurzu ani jedna třída, materiály se smažou!!)

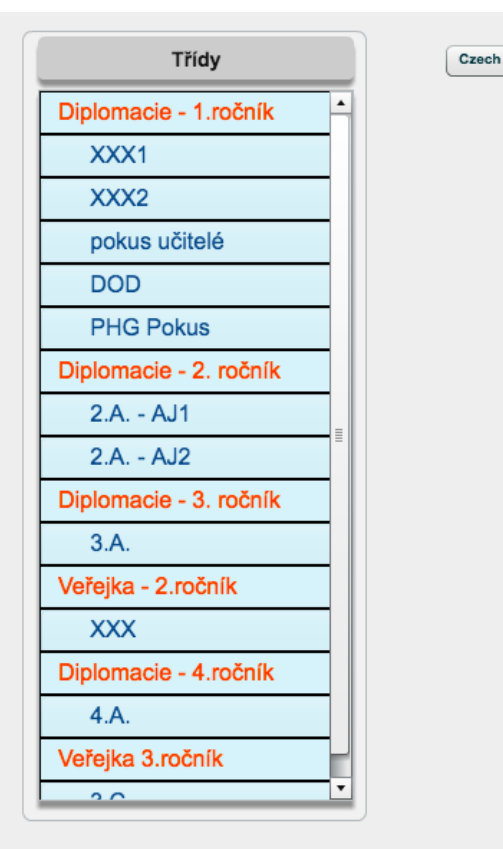

Odhlásit se

 $\overline{\phantom{a}}$ 

## LAD - 1.hodina se třídou

- spusťte LAD a přihlaste se
- vyberte třídu a vyzvěte studenty pomocí **obsadit třídu**, aby se přihlásili (jméno a příjmení skutečné, už.jméno a heslo – libovolné- **vy se k němu vždy dostanete přes MAD**
- až se všichni přihlásí klikněte na zavřít
- při dalším přihlášení stačí zvolit třídu a spustit třídu (chybějící studenty dodáme ručně přes MAD ve správě třídy)

Přihlášení studentů: Pro výuku v běžné třídě vyberte volbu "Ano". Studenti tak budou vyzváni k přihlášení / registraci do třídy. Tato volba je nutná k tomu, abychom mohli ukládat výstupy studentů.

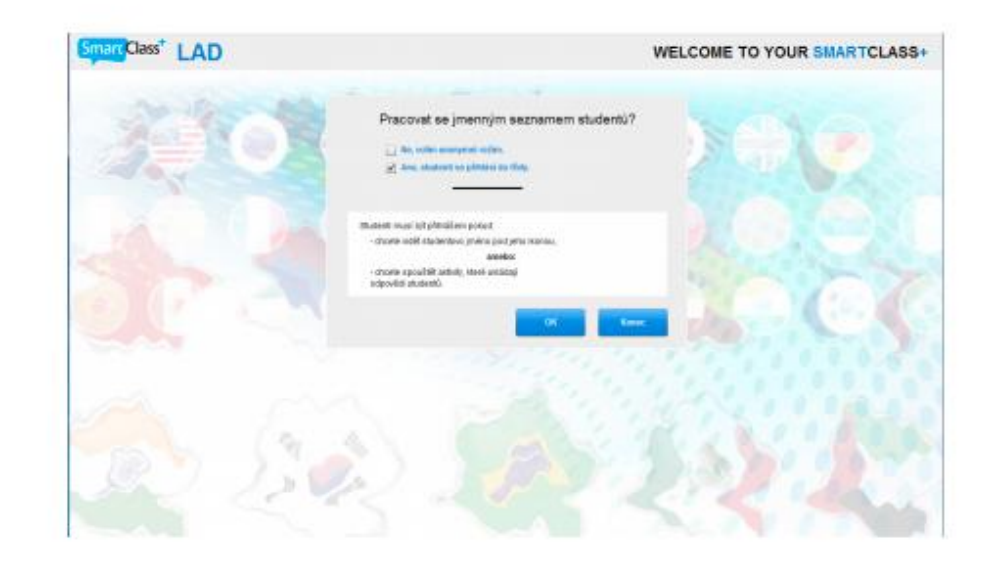

Panel přihlášení učitele: Panel pro přihlášení je zobrazen na obrázku. Neznáte-li své přihlašovací údaje, kontaktujte správce učebny.

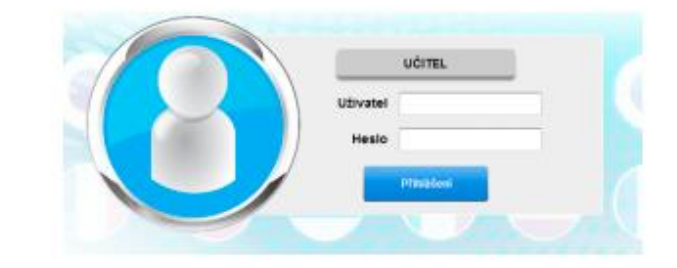

## Základní funkce LADu

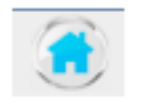

"Domů" - Tlačítko otevírá seznam všech dostupných výukových aktivit.

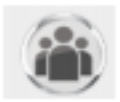

Spravuj třídu - Tlačítko otevírá panel pro výběr třídy. Zde je možné stávající třídu ukončit, zaměnit ji za jinou třídu a upravovat přihlášení studentů.

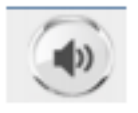

Vysílat - Tlačítko vysílá audio učitelské stanice do všech připojený studentských stanic (a pokud je to nutné, přeruší probíhající audio aktivitu).

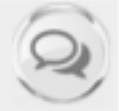

Chat - Tlačítko otevírá textové pole na všech studentských stanicích. Zpráva napsaná učitelem je doručena všem studentům a studenti mohou učiteli písemně odpovědět.

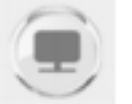

Ztmavení obrazovek - Tlačítko ztmaví obrazovky všem připojeným studentských stanicím. Pozornost žáka je tak soustředěna pouze na audio.

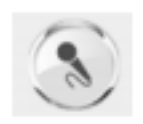

Ztlumení mikrofonu učitele - Ztlumení mikrofonu učitelské stanice je výhodné v okamžicích, kdy vysíláme video nebo audio studentům a nechceme k němu připojit vstup z mikrofonu.

#### Prezentace učitele

• Co všechno můžeme dělat?

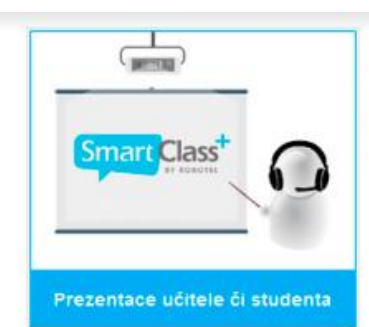

Nástroj pro prezentaci třídě. Máte-li cokoli ke sdílení s vaší třídou a chcete-li zajistit plnou pozornost vašich studentů k vašemu výkladu, použijte tento nástroj. Prezentovat třídě může nejen učitel z učitelské stanice, ale i student ze své studentské stanice.

Vybráním této aktivity jsou vám v pravé části ovládacího panelu k dispozici následující volby:

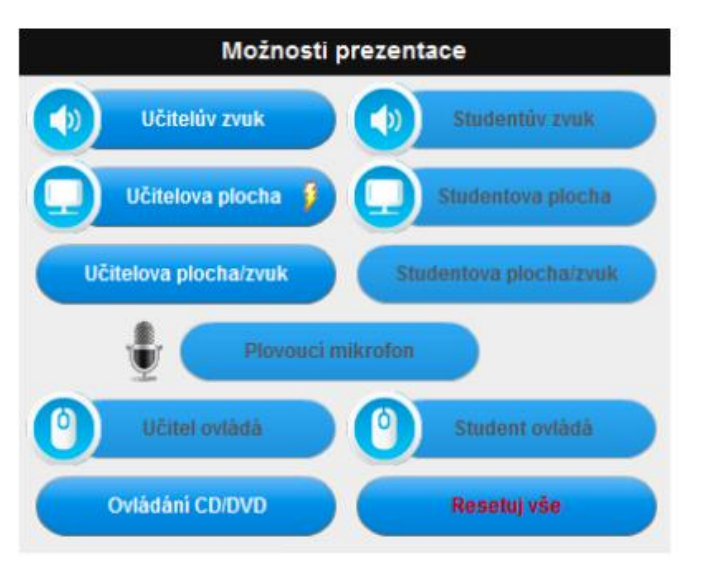

### Sledovat práci studenta

- Co všechno můžeme dělat?
- nezapomeňte na tlačítko, kdy zčernají všem obrazovky, pozornost budou věnovat jenom Vám! ☺

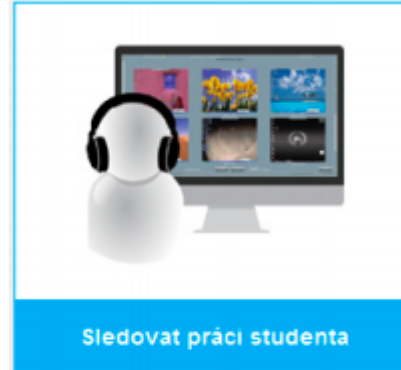

Nástroj pro monitorování samostatné práce studenta se stanicí.

V detailu monitorujete a komunikujete vždy s jedním studentem v daný okamžik. Dostupné jsou ale i nástroje pro monitorování a oslovení celé třídy.

Vybráním této aktivity jsou vám v pravé části ovládacího panelu k dispozici následující volby (všimněte si, že tyto volby jsou součástí i jiných aktivit, např. párování/skupiny, kde je můžete funkčně využívat):

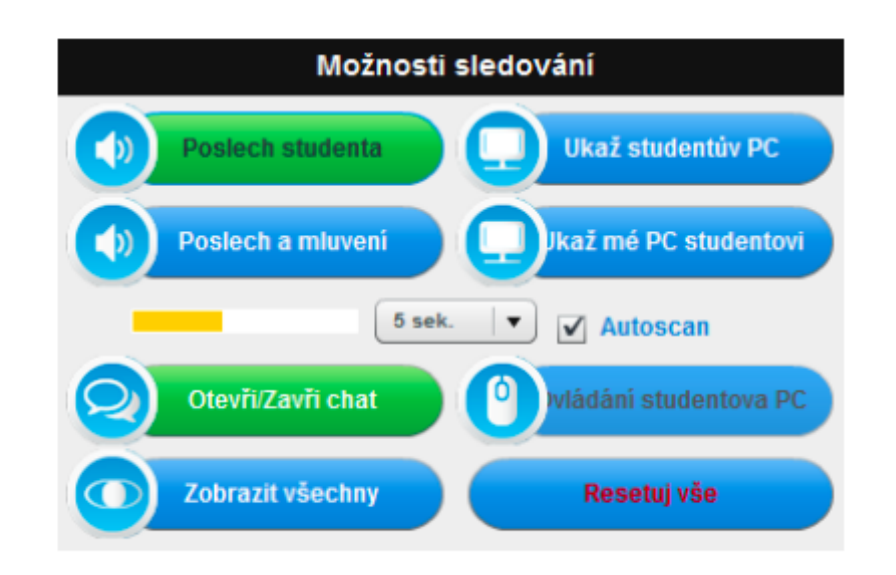

#### Jak sledovat všechny? Autoscan- Mozaika

Další ze způsobů, jak automaticky sledovat dění ve třídě je tlačítko "Zobrazit všechny". Výchozí nastavení zobrazí 6 studentských stanic. Tlačítky "Další" a "Předchozí" procházíte náhledy obrazovek vždy jiné šestice studentů. Zaškrtnutím políčka "Zobraz všechny stanice" zobrazíte náhledy všech obrazovek připojených stanic najednou.

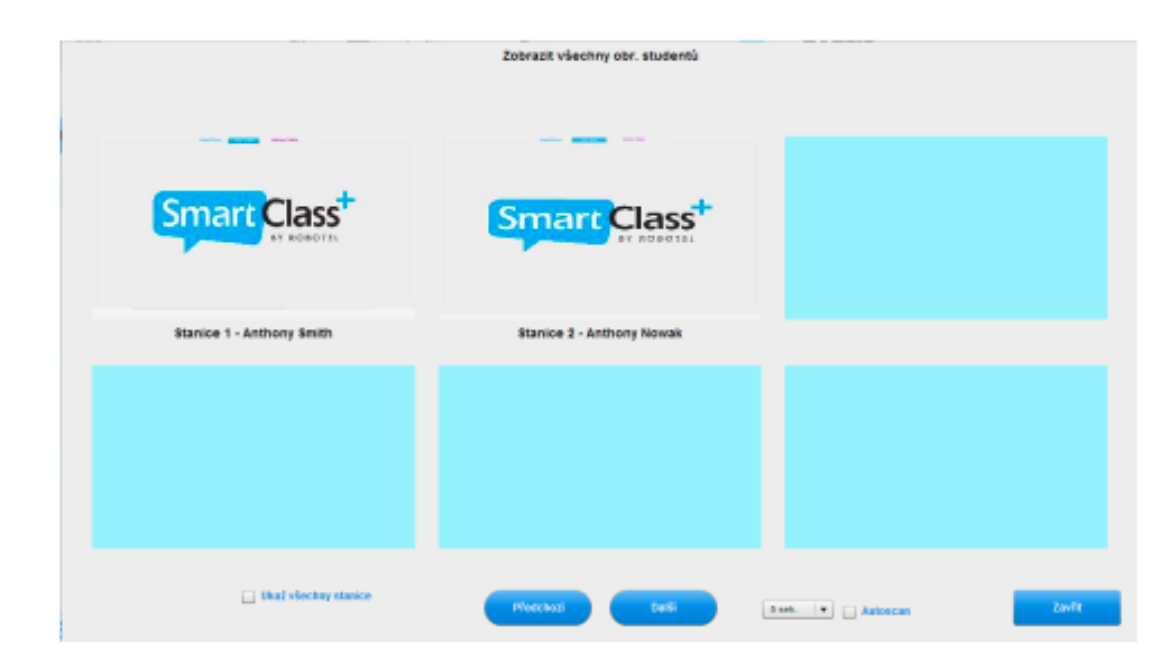

Jedním kliknutím na náhled studentovi obrazovky v mozaikovém přehledu přepnete do náhledu celé obrazovky, tj. studentova plocha je zobrazena na vašem primárním monitoru. Mozaikový přehled ukončíte tlačítkem "Zavřít" umístěným v pravém dolním rohu okna.

### Chat

- můžete s jednotlivcem i se všemi!
- TIP! do společného chatu lze posílat odkazy na online cvičení, webové stránky, videa na Youtube apod.!
- *Pozor- studenti vám mohou odpovídat (někdy chtějí být vtipní! a vidí to všichni)*

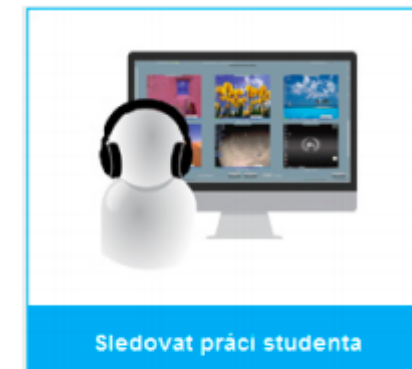

Nástroj pro monitorování samostatné práce studenta se stanicí.

V detailu monitorujete a komunikujete vždy s jedním studentem v daný okamžik. Dostupné jsou ale i nástroje pro monitorování a oslovení celé třídy.

Vybráním této aktivity jsou vám v pravé části ovládacího panelu k dispozici následující volby (všimněte si, že tyto volby jsou součástí i jiných aktivit, např. párování/skupiny, kde je můžete funkčně využívat):

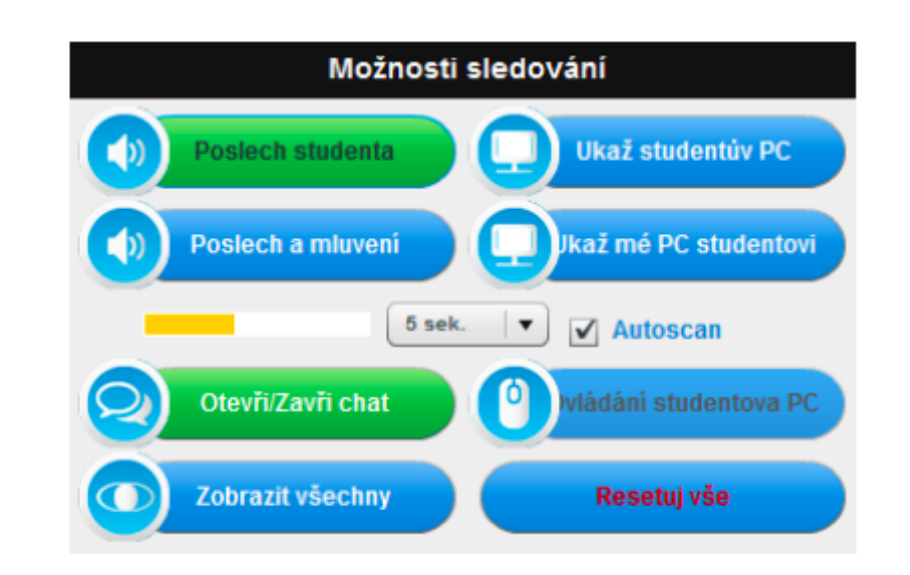

## Párování skupin

- TIP! zvolte volbu učitele, následně můžete kliknout na dopárovat
- *Pozor- otestujte si před začátkem aktivity (obzvláště té nahrávané, že mají všichni nastavenou hlasitost v krabičkách pod stolem svého PC)*

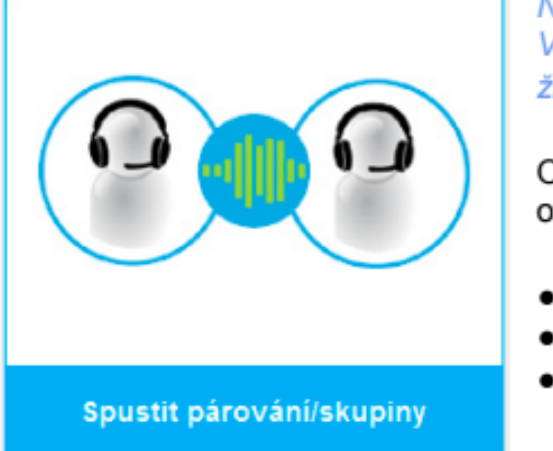

Nástroj pro vedení a monitorování konverzací. Všechny vedené rozhovory ve skupinách jsou učitelem živě monitorovány a mohou být nahrávány.

Otevřením této aktivity zobrazíte v pravé části ovládacího panelu LAD následující ovládací panely:

- ·Možnosti párování
- ·Možnosti sledování
- ·Možnosti nahrávání

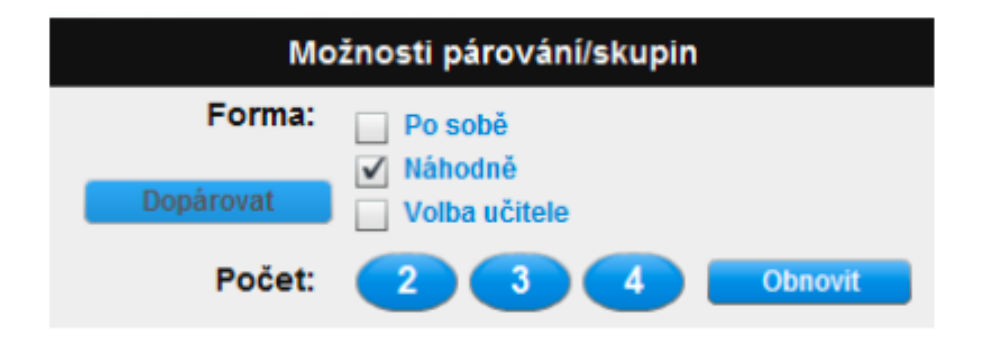

### Nahrávání live aktivit a párování

- TIP! neoznačujte nahrávku datem (datum se automaticky uloží k nahrávce v MADU, označte například tématem- *Shopping, My weekend, Unsere Wohnung/Unser Haus….*
- *Pozor- nenahrávejte s videem pokud to není nutné, nahrávku je potřeba na konci vždy uložit!*

#### Možnosti nahrávání

Pojmenujte nahrávku

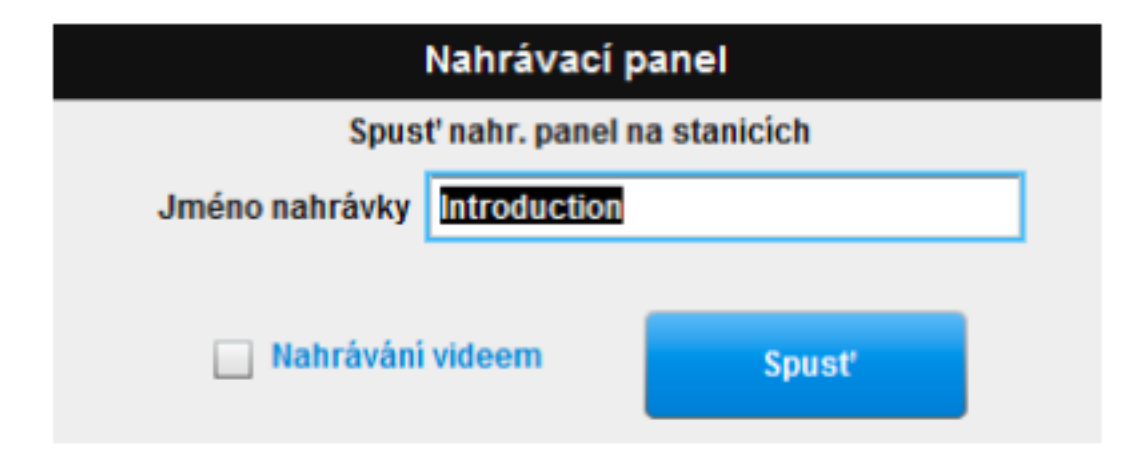

## Nahrávání live aktivit a párování- 2

3

- Ikonu *Otevírání…* dejte zavřít zprávu po pár sekundách
- *TIP- časovač je vhodný, abyste donutili studenty říci co nejvíce informací*
- *aktivitu lze zařadit jako aktivizaci na začátku hodiny (třeba než zapíšete do třídnice – rozhovor, volné mluvení apod.*
- Maximální délka nahrávky je 20 minut! Dávejte, ale co nejméně! Abyste si měli chuť a čas poslechnout si výkony studentů  $\odot$

Otevírání studentských stanic nahrávání

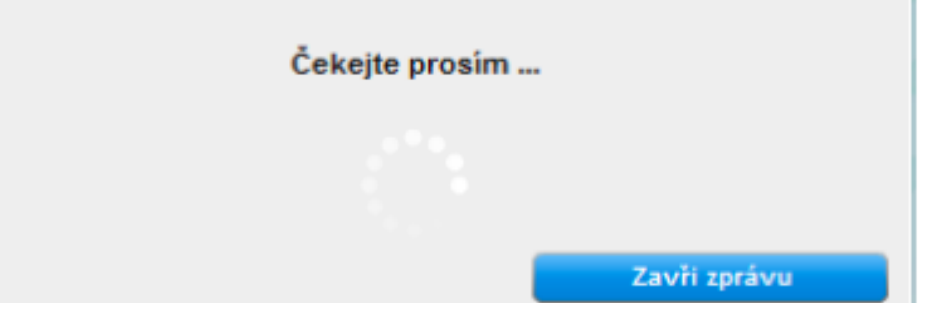

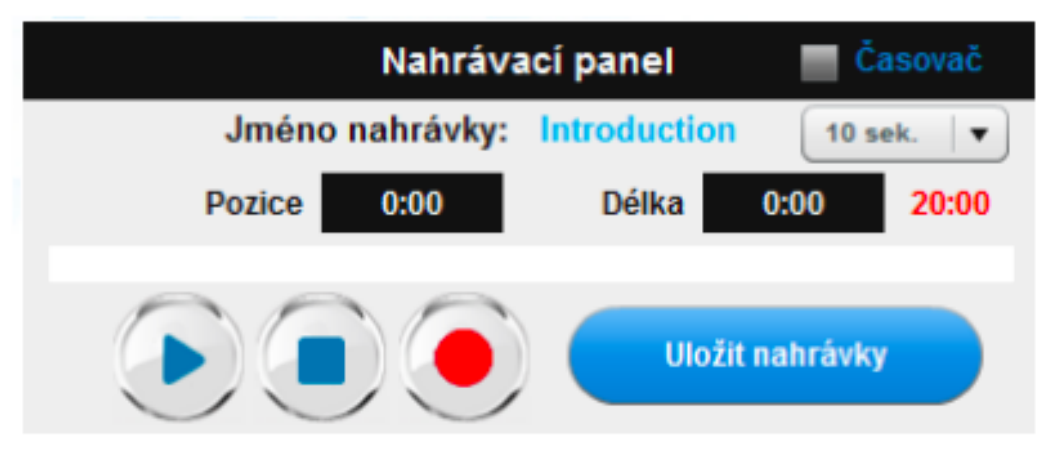

- Nahrávání spustí nahrávání na studentských stanicích
- Pauza/Stop stopne nahrávání nebo přehrávání
- Přehrávání přehraje nahranou stopu každému studentovi zvlášť

## Spustit úlohu

- Úlohu je nutné mít předem připravenou! (vědět, jak jste ji nazvali a v jaké je lekci)
- *TIP- Zakázat jiné programy (pokud zaškrtnuto před výběrem úlohy, kterou chceme spustit, zabrání studentům spuštění jiných aplikací během práce na spuštěné úloze).*
- Klikněte následně na odeslat studentům
- Nezapomeňte kliknout na ukončit úlohu, aby se výsledky uložili!!! (sami se výsledky uloží, jen pokud bylo dopředu nastaveno, že je úloha omezena časem)

#### 8.4 Spustit úlohu

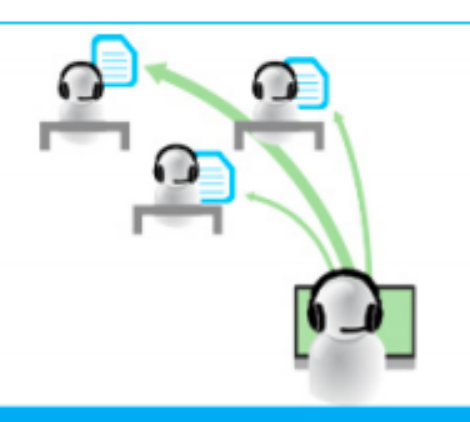

Nástroj sdílení výukových materiálů a samostatných úloh se studenty.

Materiály a samostatné individuální úlohy jsou nahrány do aplikace MAD a pomocí LAD zadávány studentům při přímých výukových aktivitách ve třídě.

Otevřením této aktivity zobrazíte v pravé části ovládacího panelu LAD následující ovládací panely:

·Vyber úlohu z aplikace MAD ·Možnosti sledování

Vyber úlohu z aplikace MAD

Spustit úlohu

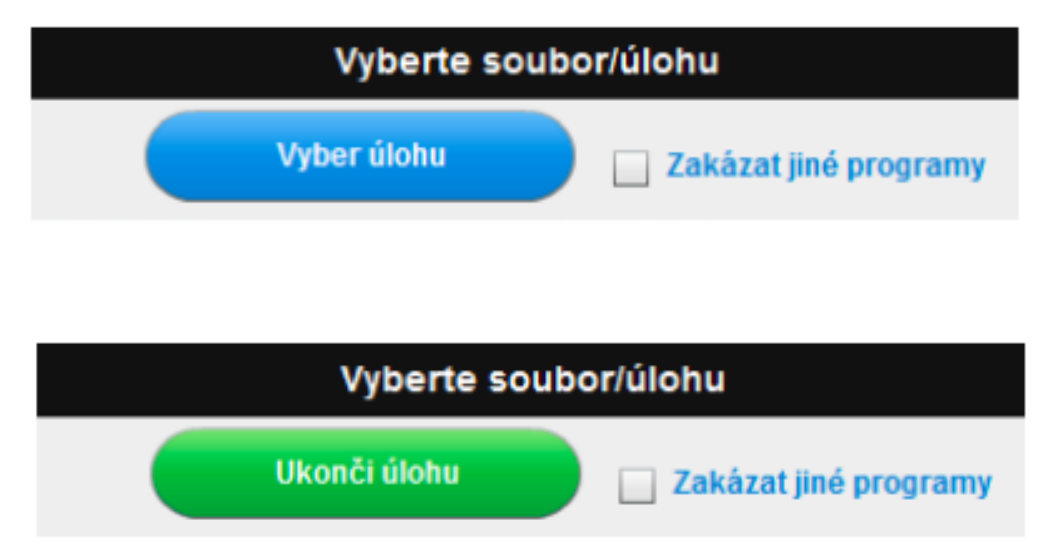

## Živé nahrávání

- Viz. dialogy/rozhovory
- Časový limit se hodí pro nácvik projevů (i nutnost nácviku improvizace)

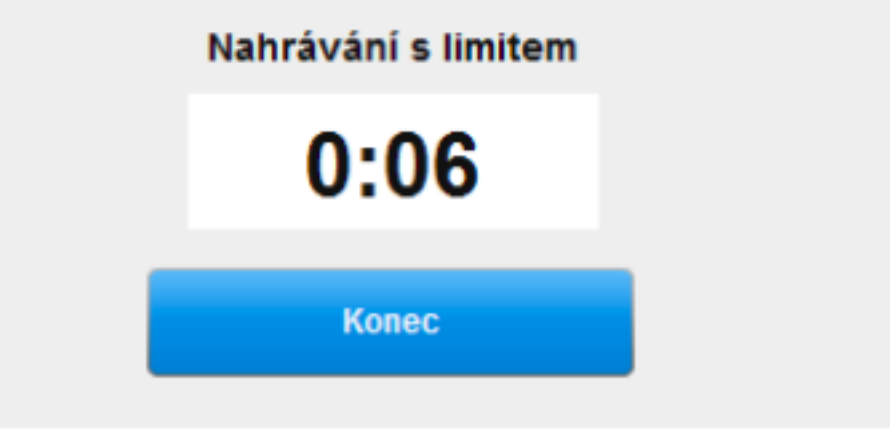

### Nastavení LADu

- sám se nepřenastaví (vždy to udělal někdo před vámi (C)
- pozor na webkameru!

#### Na panelu nastavení LAD naleznete:

m

**Class** 

Informace o verzi SmartClass+ softwaru

 $\mathbf{x}$ 

- Nastavení LAD, ovládacího panelu
- Nastavení uživatelských předvoleb
- Vzdálené spouštění aplikací
- Nastavení sekcí/pracovních skupin (rozdělení třídy na pracovní skupiny)

 $\bigoplus$ 

- Status hardwarového připojení
- Správu studentských stanic (zapnutí, vypnutí a odhlášení)

軍

Ukončení LAD, ovládacího panelu

Učitel nastavuje:

- Barvu ovládacího panelu  $\bullet$
- Pozadí ovládacího panelu
- Jazyk

 $\bigcirc$ 

Student Stations

Sdílení obrazu webových kamer

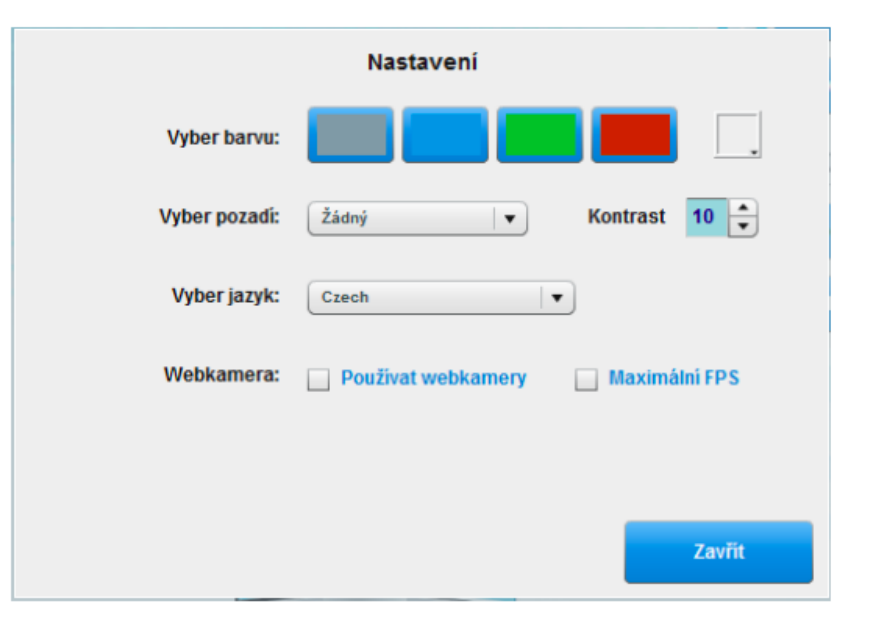

## Konec hodiny/ vyučování

• ukončete třídu

• na konci vyučování můžete jedním kliknutí vypnout všechny studentské počítače, poté ukončíte aplikaci a vypnete váš počítač

#### 9.7 Správa studentských stanic

Tato služba:

- zapíná studentské stanice
- vypíná studentské stanice
- odhlásí studentské stanice z operačního systému

Upozorňujeme, že tato funkce je v současnosti dostupná pouze zařízením založených na operačním systému Windows. Zapínání studentských stanic je možné pouze v případě, že studentské stanice jsou propojeny na lokální síti s aktivovanou podporou zapnutí.

#### 9.8 Ukončení aplikace LAD

Aplikaci ukončíte tlačítkem "Napájení" zobrazeným na obrázku.

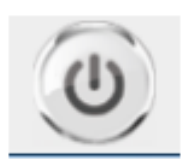

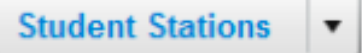

# NĚKOLIK RAD NA ZÁVĚR

- Kontrolujte, zdali máte v nastavení vypnutou webkameru (automaticky je vypnutá, ale co když ji někdo z vašich kolegů před vámi zapnul ☺).
- Pozor na nastavení zvuku pokud máte zapnuté reproduktory nad tabulí (jediné kolečko), uslyší všichni všechno, co půjde z vašeho PC (obzvláště když posloucháte nahrávky studentů v hodině, je lepší si ověřit, že to slyšíte jen vy).
- Nebojte se experimentovat a objevovat všechny funkce systému!
- Pokud promítáte na tabuli a potřebujete si na ploše otevřít něco, co by neměli vidět studenti, klikněte na ovladači od tabule na tlačítko *freeze*.
- Nebojte se chyb a technických komplikací, společně s AV Media vše vyřešíte  $\odot$

## Musím celou hodinu využívat laboratoř?

- Samozřejmě, že ne. V laboratoři lze pracovat i s učebnicí.
- Můžete zvednout studenty a hrát hru např. na krokování.
- Vypněte jim PC, odložte klávesnice pod monitor a využijte prostor jako běžnou lavici.
- Poslech do sluchátek může odstranit hluk a nevhodnou akustiku okolí.
- Poslechy si mohou žáci ve sluchátkách pouštět opakovaně.
- Využijte toho, že nikdy neví, kdy je právě posloucháte.
- Osvědčilo se nám alespoň 1x týdně nebo 1x za 14 dní využít výuky v laboratoři i v začátcích a pracovat pouze s LADem.

- Vanderplank (2009) říká, že jazyková laboratoř je tvořena těmito charakteristikami:
- Text, obrázky, video audio, které může učitel upravovat dle svých potřeb a potřeb žáků
- Podporují autonomní učení, podporují aktivní práci studentů/žáků, žáci mohou být neustále učitelem kontrolováni
- Výhoda: 23,5 % z hodiny se mluví, při 10 žácích to během 45 minutové lekce znamená na žáka minutu v laboratoři však minut 11, při 30 žácích 21 sekund, v laboratoři opět 11 minut na žáka.

#### LAD - shrnutí

- Využijte prostor a donuťte žáky více mluvit, kontrolujte jejich rozvoj.
- I když se na začátku možná trochu zapotíte, zjistíte, že Vám systém usnadní spoustu práce a žáci budou více mluvit a Vy se nebudete muset unavovat obcházením každého žáka.

• Neváhejte nás kdykoliv kontaktovat s přáním či dotazem  $\odot$ 

## LIVE aktivity *(shrnutí jedné vyučující – krátká nápověda* ☺ *)*

- Liveaktivity = nahrávání studentů (vyprávění, čtení, rozhovory) předem vyzkoušet, zda mají všichni dobře nastavený poslech, musí mluvit do sluchátek
- Vpravo dole se objeví rámeček\_zadá se název nahrávky+zatrhne se časovač, červený puntík spouští nahrávání, S vidí na svém monitoru čas, trojúhelník spouští přehrávání, nahrávku poprvé třeba bez uložení, podruhé uložit
- Rozhovory párování (2, 3, 4), U klikne na S a může poslouchat rozhovor, aniž by to S věděli,
- Možné sledovat i obrazovku studenta, při mluvení a rozhovorech dát raději černou obrazovku

#### Praktické cvičení 1 - LAD

- Vytvořte si vlastní účet (potřebujete asistenci správce nebo lektora)
- Vytvořte si alespoň 2 kurzy a v každém alespoň 1 třídu
- Simulujte zahájení 1.hodiny v laboratoři:
- 1. Spustte a obsaďte vybranou třídu!
- 2. Promítněte Vaši plochu všem studentům.
- 3. Utvořte dvojici nebo trojici a nahrajte jejich krátký fiktivní rozhovor.
- 4. Pošlete studentům zprávu do chatu.
- 5. Sledujte, co dělají na svých PC.
- 6. Pusťte jim černou obrazovku a věnujte se standartní výuce

. Děkují za pozornost ®